# <span id="page-0-0"></span>*Μάθημα 08: Ο Αισθητήρας Χρώματος (Color Sensor)*

# <span id="page-0-1"></span>*Περιγραφή του αισθητήρα χρώματος EV3*

http://www.afrel.co.jp/en/archives/847

## **Τι είναι ένας αισθητήρας χρώματος EV3;**

Ο ψηφιακός αισθητήρας χρώματος EV3 διακρίνει μεταξύ οκτώ διαφορετικών χρωμάτων. Επίσης εξυπηρετεί ως ένα αισθητήρας φωτός, εντοπίζοντας το φως εντάσεις. Οι μαθητές μπορούν να κατασκευάσουν color sorting robots (ρομπότ που βάζουν στη σειρά αντικείμενα ανάλογα με το χρώμα τους) και line-following robots (ρομπότ που κινούνται κατά μήκος μιας γραμμής συγκεκριμένου χρώματος), να πειραματιστούν με την αντανάκλαση του φωτός σε διάφορα χρώματα, και να αποκτήσουν εμπειρία με μια τεχνολογία που χρησιμοποιείται ευρέως στις βιομηχανίες όπως η ανακύκλωση, η γεωργία και η συσκευασία.

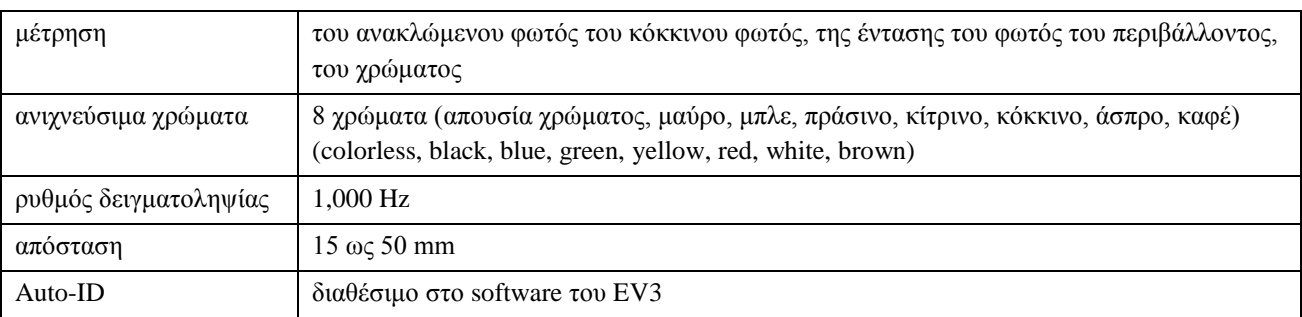

## **Χαρακτηριστικά του αισθητήρας χρώματος EV3**

## **Η ιδιαίτερη ποιότητα του αισθητήρας χρώματος EV3**

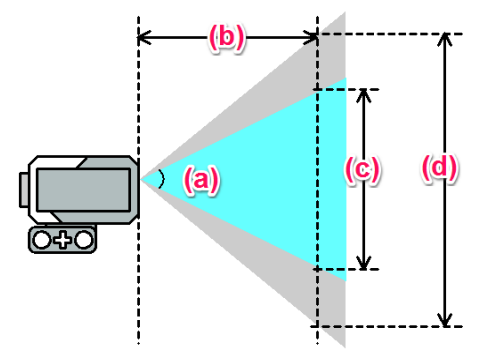

<sup>(</sup>a) Περίπου 45 μοίρες (αποτελεσματική μετρήσιμη περιοχή)

(b) Περίπου 53 mm

(c) Περίπου 54 mm

(d) Περίπου 88 mm

Η παραπάνω εικόνα δείχνει το εύρος μέτρησης του αισθητήρα χρώματος EV3 στη Λειτουργία "Measure - Color" (μετρούμενη τιμή - χρώμα). Η ανοιχτή γαλάζια περιοχή είναι η αποτελεσματική περιοχή μέτρησης, αν και η γκρίζα περιοχή είναι ικανή να προκαλέσει παραγνώριση (misrecognition).

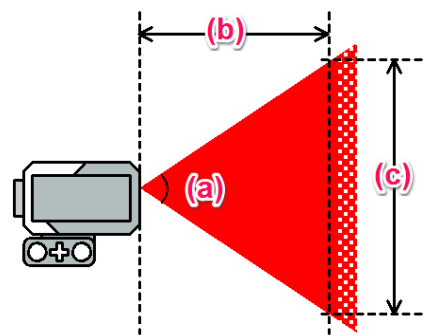

(a) Περίπου 53 mm

(b) Περίπου 53 mm

(c) Περίπου 71 mm

Αυτή είναι η κλίμακα μέτρησης του αισθητήρα χρώματος σε λειτουργία "Measure - Reflected Light Intensity " μετρούμενη τιμή - ένταση ανακλώμενου φωτός).

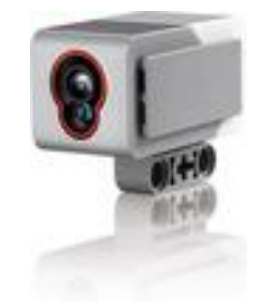

## **1 ο παράδειγμα χρήσης του Αισθητήρα Χρώματος (On-Brick Programming)**

Πρόκειται για ένα πρόγραμμα "περίμενε μέχρι ο αισθητήρας χρώματος που είναι συνδεμένος στη θύρα εισόδου 3 ανιχνεύσει το κόκκινο χρώμα" με On-Brick προγραμματισμό. Συνδέστε τους αισθητήρες ως εξής και κάντε ένα πρόγραμμα.

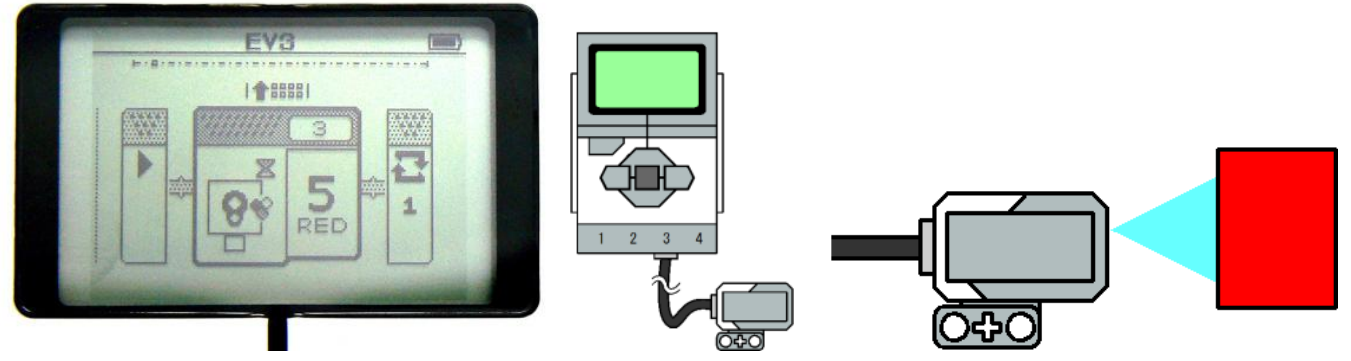

Όταν εκτελέσετε το πρόγραμμα, ο αισθητήρα χρώματος συνεχίζει να ανιχνεύει τα χρώματα. Μετακινήσετε το αντικείμενο κοντά στον αισθητήρα χρώματος, η διαδικασία αναμονής ολοκληρώνεται και τελειώνει το πρόγραμμα.

#### **χρήση του Λογισμικού Lego Mindstorms EV3 Home edition**

Πρόκειται για ένα πρόγραμμα "ανίχνευση χρωμάτων με αισθητήρα χρώματος που συνδέεται στη θύρα εισόδου 3" με 'Lego Mindstorms EV3 Home edition' λογισμικό. Μπορείτε να κάνετε το πρόγραμμα ως εξής.

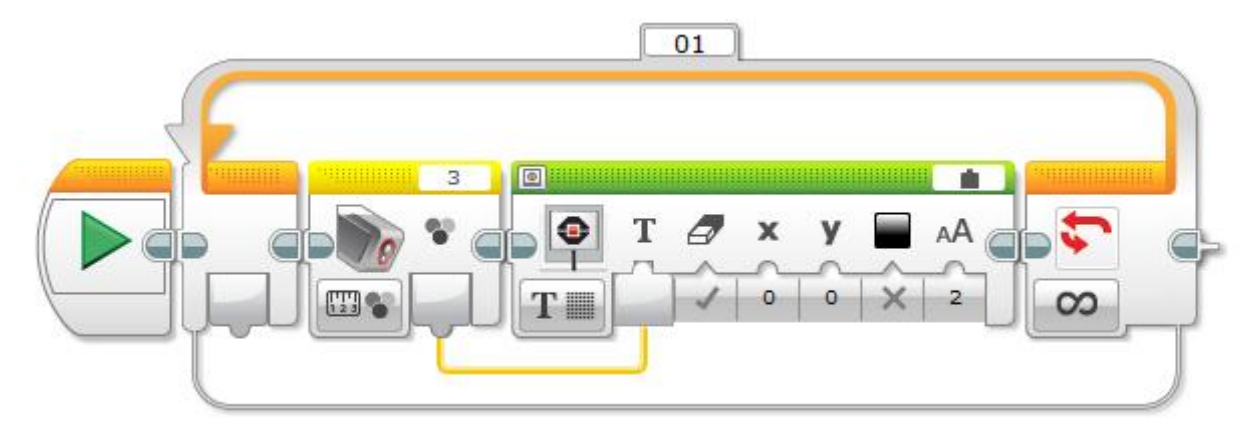

Αυτό το πρόγραμμα χρησιμοποιεί 3 μπλοκ: "Loop", "Color Sensor" και "Display". Συνδέστε το "Color Sensor" και "Display" μέσω του καλωδίου δεδομένων και θέστε τον τρόπο λειτουργίας (Mode) του αισθητήρα στο 'Measure - Reflected Light Intensity' (λειτουργία - ένταση ανακλώμενου φωτός).

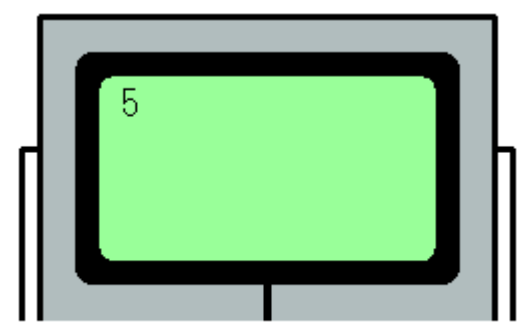

Αυτή είναι μια εικόνα της εκτέλεσης του προγράμματος. Το τούβλο εμφανίζει Brick τον αριθμό του χρώματος (0-7) που ανιχνεύεται από τον αισθητήρα χρώματος.

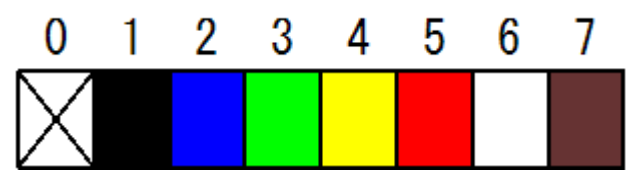

Αυτή είναι μια παραπομπή στα χρώματα και τους αντίστοιχους αριθμούς των. 0 σημαίνει διαφάνεια, και τα 1-7 αντιστοιχούν με τα "μαύρο" "μπλε", "πράσινο" "κίτρινο" "κόκκινο", "λευκό" "καφέ".

## **2 ο παράδειγμα χρήσης του Αισθητήρα Χρώματος (On-Brick Programming)**

Πρόκειται για ένα πρόγραμμα "περίμενε μέχρι ο αισθητήρας χρώματος που είναι συνδεμένος στη θύρα εισόδου 3 ανιχνεύσει το κόκκινο χρώμα" με On-Brick προγραμματισμό. Συνδέστε τους αισθητήρες ως εξής και κάντε ένα πρόγραμμα. Συνδέστε τους αισθητήρες όπως φαίνεται και να κάντε ένα πρόγραμμα. Μπορείτε να δείτε πώς να κάνετε τα προγράμματα ως εξής.

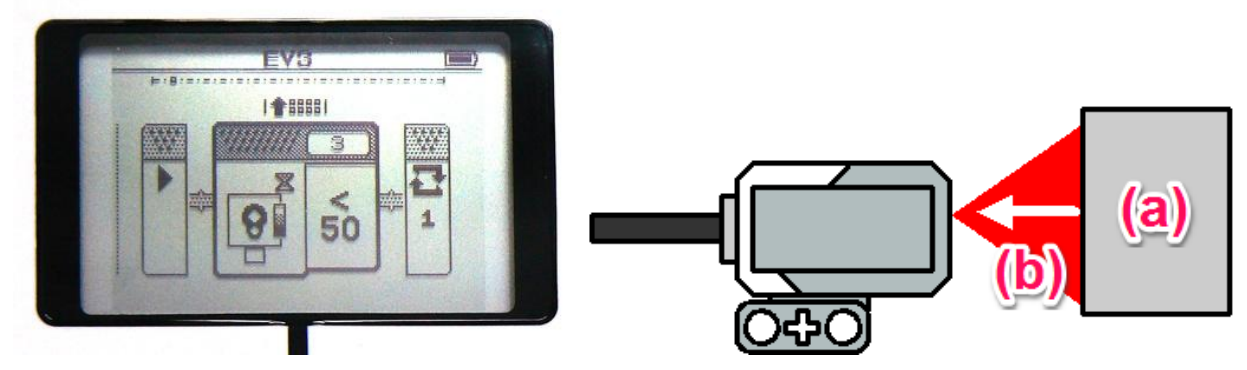

(a) Αντικείμενο

### (b) Ανακλώμενο φως

Για παράδειγμα, αν βάλετε ένα λευκό χαρτί περίπου 1 εκατοστό πριν από τον αισθητήρα, η ένταση του ανακλώμενου φωτός γίνεται άνω των 50. Στη συνέχεια εκτελέστε το πρόγραμμα με αυτή την κατάσταση και αφαιρέστε το χαρτί, η διαδικασία αναμονής ολοκληρώνεται και τελειώνει το πρόγραμμα.

### **χρήση του Λογισμικού Lego Mindstorms EV3 Home edition**

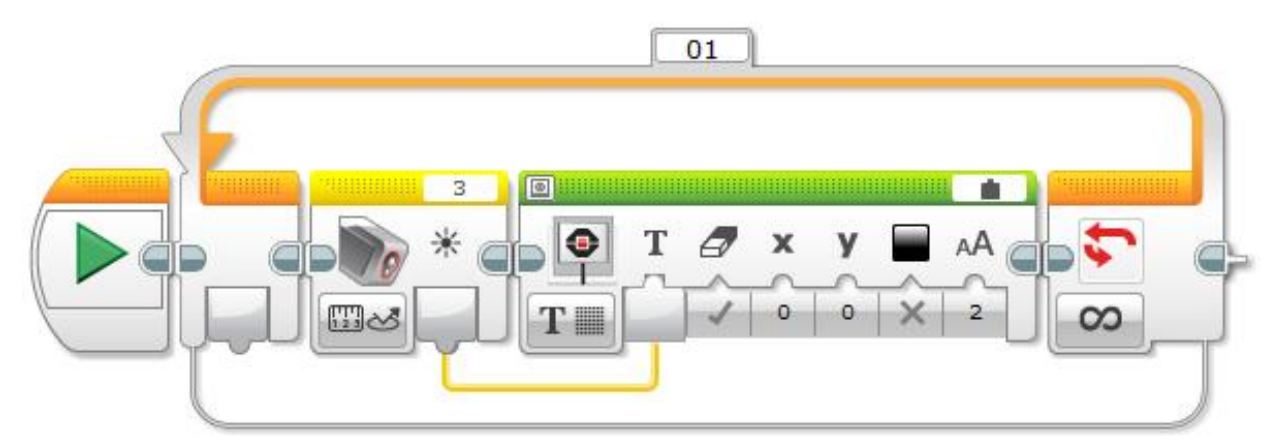

Αυτό το πρόγραμμα χρησιμοποιεί 3 μπλοκ: "Loop", "Color Sensor" και "Display". Συνδέστε το "Color Sensor" και "Display" μέσω του καλωδίου δεδομένων και θέστε τον τρόπο λειτουργίας (Mode) του αισθητήρα στο 'Measure - Reflected Light Intensity (λειτουργία - ένταση ανακλώμενου φωτός).

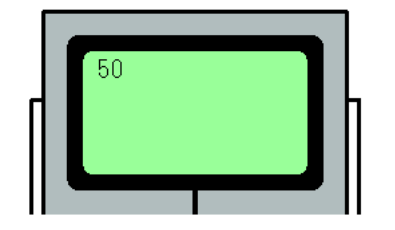

Αυτή είναι μια εικόνα της εκτέλεσης του προγράμματος. Η μετρούμενη τιμή (0 έως 100) του αισθητήρα εμφανίζεται στην οθόνη του τούβλου.

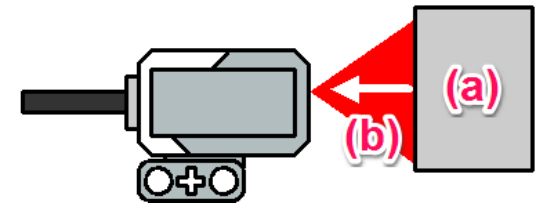

#### (a) Αντικείμενο

(b) Ανακλώμενο φως σε λειτουργία 'Measure - Reflected Light Intensity' (λειτουργία - ένταση ανακλώμενου φωτός). O αισθητήρας φωτίζει και ανιχνεύει την ανακλώμενη ποσότητα φωτός (φωτίζεται με κόκκινο χρώμα).

### **3 ο παράδειγμα χρήσης του Αισθητήρα Χρώματος (χρήση του Λογισμικού Lego Mindstorms EV3 Home edition)**

Αυτό είναι ένα πρόγραμμα για να δείξει το 'Ambient Light Intensity' (ένταση φωτός περιβάλλοντος χώρου) από τον αισθητήρα χρώματος που συνδέεται στη θύρα εισόδου 3με το 'Lego Mindstorms EV3 Home edition' λογισμικό.

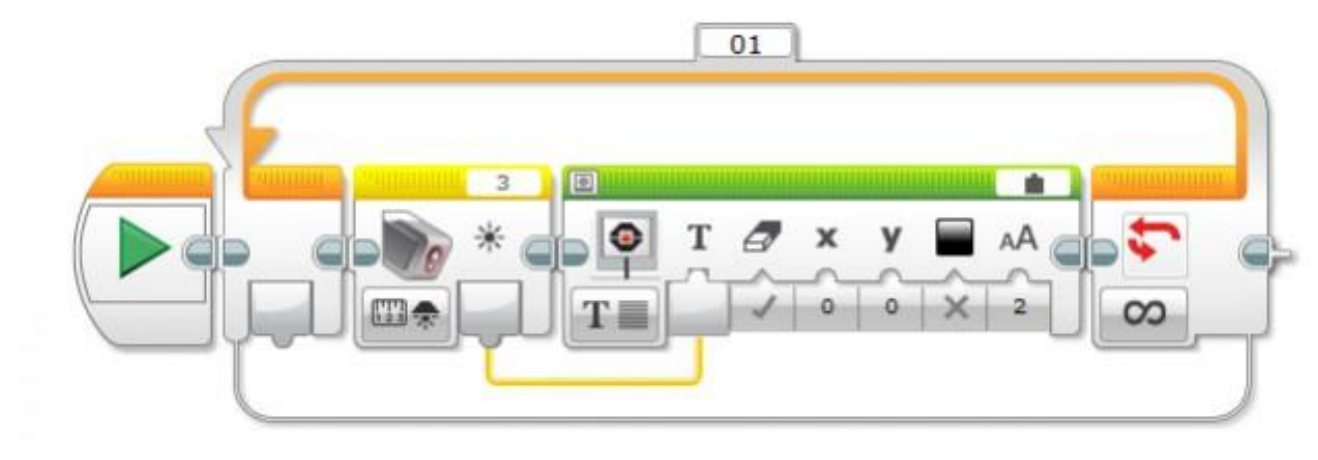

Αυτό το πρόγραμμα χρησιμοποιεί 3 μπλοκ: "Loop", "Color Sensor" και "Display". Συνδέστε το "Color Sensor" και "Display" μέσω του καλωδίου δεδομένων και θέστε τον τρόπο λειτουργίας (Mode) του αισθητήρα στο 'Measure - Ambient Light Intensity' (λειτουργία - ένταση φωτός περιβάλλοντος χώρου).

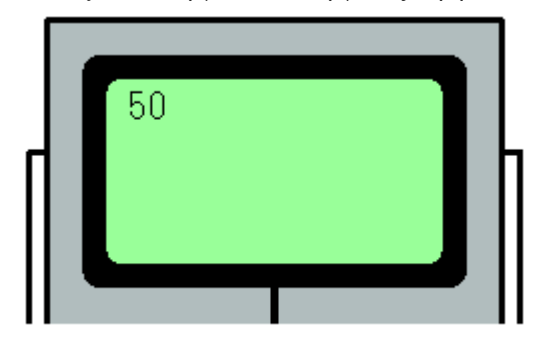

Αυτή είναι μια εικόνα εκτέλεσης ενός προγράμματος. Μετρούμενη τιμή (0 έως 100) του αισθητήρα εμφανίζεται στην οθόνη του τούβλου.

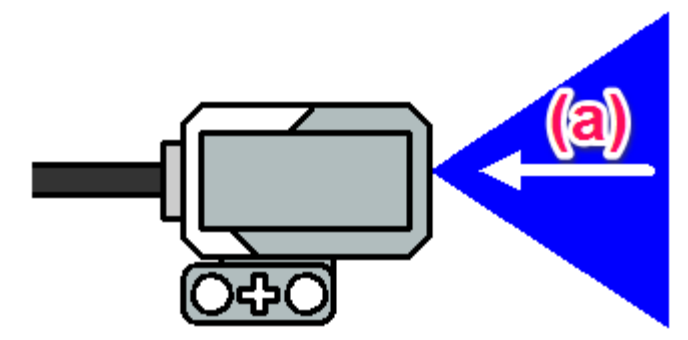

(a)Είσοδος φωτισμού περιβάλλοντος χώρου.

Ο τρόπος λειτουργίας (mode) 'Ambient Light Intensity', φωτίζεται με μπλε χρώμα. Αλλά αυτό το μπλε φως δεν ανιχνεύεται όταν αντανακλάται από το αντικείμενο. Μόνο το φως του περιβάλλοντος ανιχνεύεται.

# <span id="page-4-0"></span>*Μάθημα 08: Move Until Color*

Βασικές Έννοιες: Color Sensor, "Forward Until Pattern" ('προς τα εμπρός μέχρις ότου' πρότυπο).

Επισκόπηση: Χρησιμοποιήστε τον Αισθητήρα Χρώματος για να ελέγξετε την κίνηση του ρομπότ.

Στην "Move Until Color" (κίνηση μέχρις ότου ο αισθητήρας χρώματος ανιχνεύσει χρώμα), μαθητές προγραμματίζουν ένα ρομπότ να περιμένει μέχρι να ανιχνεύσει ο αισθητήρας χρώματος ένα αντικείμενο ενός ορισμένου χρώματος πριν προχωρήσει με άλλες εντολές, και τότε ο συνδυάζει αυτήν τη συμπεριφορά με εντολές Motors On και Motors Off για να κάνει το ρομπότ να κινείται και να σταματά με βάση εντολές από τον Αισθητήρα Αφής.

Το κύριο πρότυπο προγραμματισμού στο μάθημα αυτό είναι πολύ παρόμοιο με τα προηγούμενα μαθήματα, αλλά η λογική πολυπλοκότητα του Challenge (πρόκληση) είναι υψηλότερη. Οι μαθητές πρέπει να συνεχίσουν να βελτιώνουν την κατανόηση των τρόπων με τους οποίους 'συμπεριφορές' σχετίζονται, για να παράξουν την καλύτερη (και πιο απλή) πιθανή λύση.

## Color 1: Εισαγωγή

Παρουσίαση του ['Autonomous](http://curriculum.cs2n.org/ev3/lesson/6-1Color1.html) Vehicle' και του 'Traffic Light Challenge' (σήμα κυκλοφορίας 'φανάρι').

## Color 2: Διαμόρφωση ρομπότ

Για το τμήμα βίντεο του παρόντος μαθήματος, ο Αισθητήρας Χρώματος θα τοποθετηθεί στην προεπιλεγμένη σημείο. Θα χρειαστεί να μετακινηθεί ο βραχίονας (arm) για την πρόκληση, γιατί αλλιώς θα συγκρουστεί με το 'σήμα κυκλοφορίας'.

Εάν αυτό αποτελεί πρόβλημα, μπορείτε να αλλάξετε τους κανόνες της πρόκλησης για να επιτρέψετε στους μαθητές να μετακινήσουν το σήμα κυκλοφορίας έξω από το δρόμο και όχι να μετακινήσουν τον αισθητήρα για να το αποφύγει.

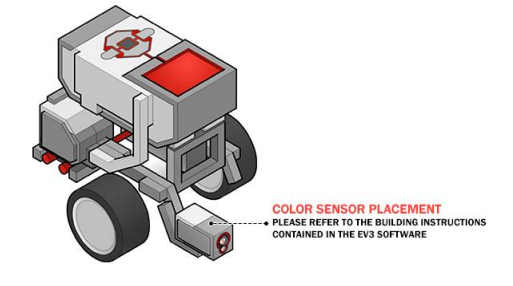

## Color 3: Wait For Green (περιμένοντας το 'πράσινο')

Αυτό το βήμα παρουσιάζει το "Wait for Color block". Αυτό το βήμα είναι δομικά παρόμοιο με τις άλλες "Wait For behaviors" (περίμενε για συμπεριφορές) - το "Wait for Color block" θα περιμένει μέχρις ότου οποιοδήποτε από τα επιλεγμένα χρώματα ανιχνευτεί.

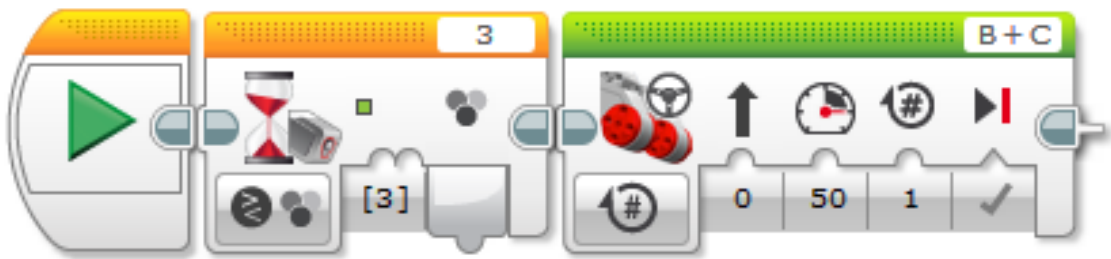

# Δοκιμάστε το ! 1: No Color

Η επιλογή "No Color" αντιπροσωπεύει την κατάσταση όπου ο αισθητήρας χρώματος δεν παίρνει μια ανάγνωση (reading) από μια επιφάνεια μπροστά του.

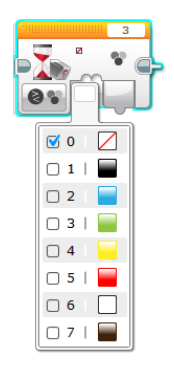

Τί γίνεται;

# Δοκιμάστε το ! 2: Port View Color Sensor Values (τιμές του αισθητήρα στο 'Port View' του τούβλου)

Η λειτουργία 'Port View' στα μενού πάνω στην οθόνη του EV3 δεν εμφανίζει τα χρώματα με βάση το όνομά τους. Αντ 'αυτού, χρησιμοποιεί τους αριθμητικούς κωδικούς που εμφανίζονται δίπλα στα χρώματα.

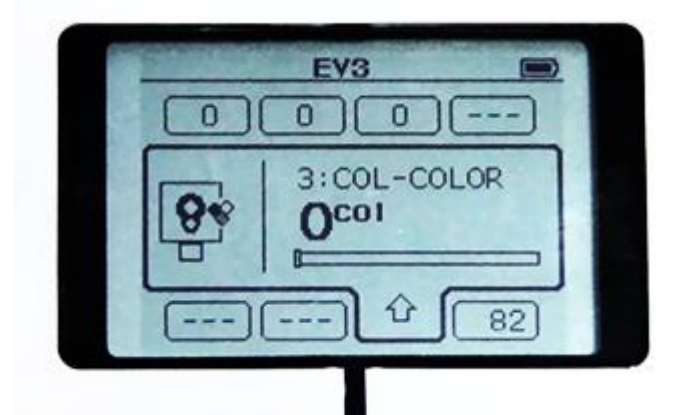

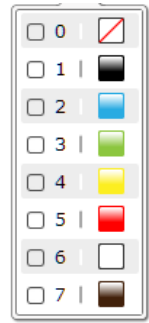

# Μικρή Δοκιμασία: Railroad Crossing (διασταύρωση τρένου)

Αντί να περιμένει για 'πράσινο' προκειμένου να προχωρήσει, το ρομπότ περιμένει για "No Color".

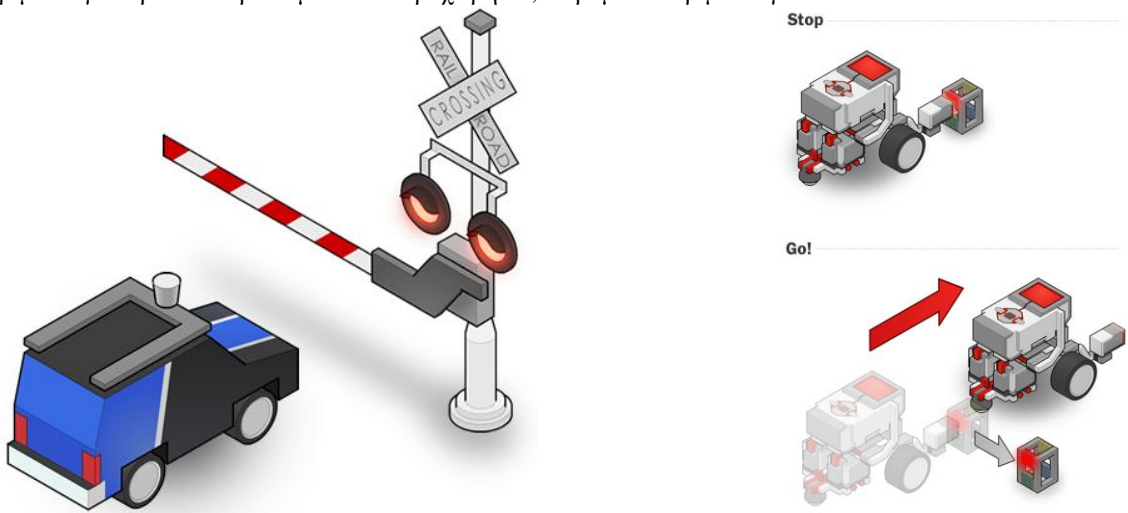

## [Προαιρετικό] Το γνωρίζεις; Πώς λειτουργεί ο [Αισθητήρας Χρώματος](http://curriculum.cs2n.org/ev3/lesson/media_videos/6_3_howColorWorks.mp4)

Ο αισθητήρας χρώματος είναι στην πραγματικότητα τρεις διαφορετικές αισθητήρες: ένας Κόκκινο αισθητήρας, ένα Μπλε αισθητήρας και ένας Πράσινος αισθητήρας. Με μέτρηση της σχετικής ποσότητες κόκκινου, πράσινου και μπλε φως που μια επιφάνεια αντανακλά, ο αισθητήρας μπορεί να πει το χρώμα της επιφάνειας.

## Color 4: Forward Until Red (προς τα εμπρός μέχρις ότου ανιχνεύσει κόκκινο)

Αυτό το βήμα προσθέτει τις Motor On και Motor Off εντολές για να κάνει μια "Forward Until behavior" (προς τα εμπρός μέχρι ότου συμπεριφορά) όπως αυτές στα προηγούμενα μαθήματα.

## Μικρή Δοκιμασία: Forward to Stop Line

Γυρίστε τον αισθητήρα φωτός προς τα κάτω στο έδαφος για να ανιχνεύει χρωματιστές γραμμές στην επιφάνεια του τραπεζιού. Αυτή είναι μια κοινή χρήση του αισθητήρα χρώματος σε διαγωνισμούς ρομποτικής.

Εκτός από τα σήματα και τα φανάρια, τα αυτο-οδηγούμενα αυτοκίνητα πρέπει επίσης να υπακούουν στη διαγράμμιση του οδοστρώματος, όπως αυτή η γραμμή πού 'λέει' στο αυτοκίνητο που να σταματήσει.

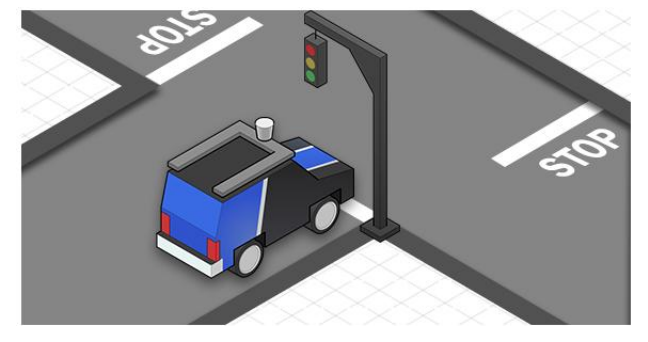

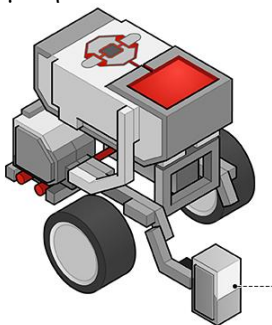

**COLOR SENSOR (DOWN) PLACEMENT** MODIFY THE COLOR SENSOR SO THAT IT<br>POINTS DOWN, IN ORDER TO DETECT LINES ON<br>SURFACES

Τώρα δοκιμάστε την πρόκληση σε άλλες επιφάνειες με άλλα χρώματα!

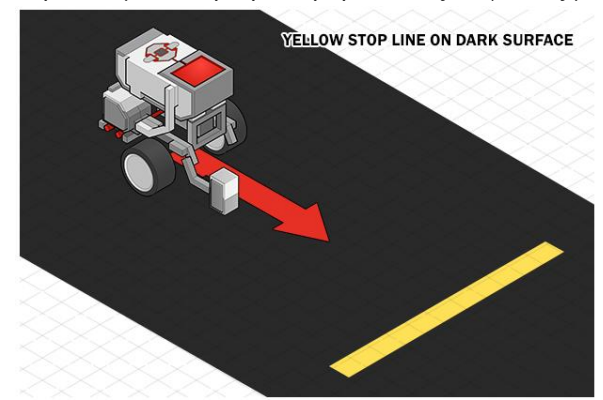

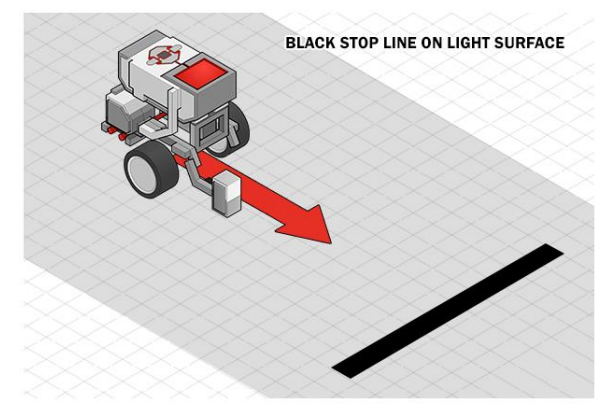

# Color 5: Επισκόπηση

Περισσότερες εξηγήσεις για τα προγράμματα "Wait for Green" και "Forward to Stop Line" θα βρείτε [σε αυτή τη σελίδα.](http://curriculum.cs2n.org/ev3/lesson/6-1Color5.html)

## Traffic Signal Challenge (σήμα διασταύρωσης)

Αυτό το βήμα καθορίζει τις λεπτομέρειες για το Traffic Signal Challenge.

Σε αυτή την πρόκληση, θα προγραμματίσετε το ρομπότ σας να περάσει από τρεις διαφορετικές διασταυρώσεις, η καθεμία από τις οποίες έχει έναν φωτεινό σηματοδότη. Το σήμα κυκλοφορίας, το οποίο μπορεί να είναι είτε το έγχρωμο μπλοκ ή η κόκκινη / πράσινη κάρτα, κρατιέται με το χέρι σε ένα καθορισμένο ύψος. Σε αντίθεση με μια φωτογραφική μηχανή, η περιοχή ανίχνευσης του αισθητήρα χρώματος είναι σύντομη, έτσι θα πρέπει να τροποποιήσετε την τοποθέτησή του στο ρομπότ, έτσι ώστε να μπορεί να δει το σήμα κυκλοφορίας και το ρομπότ να αντιδρά ανάλογα.

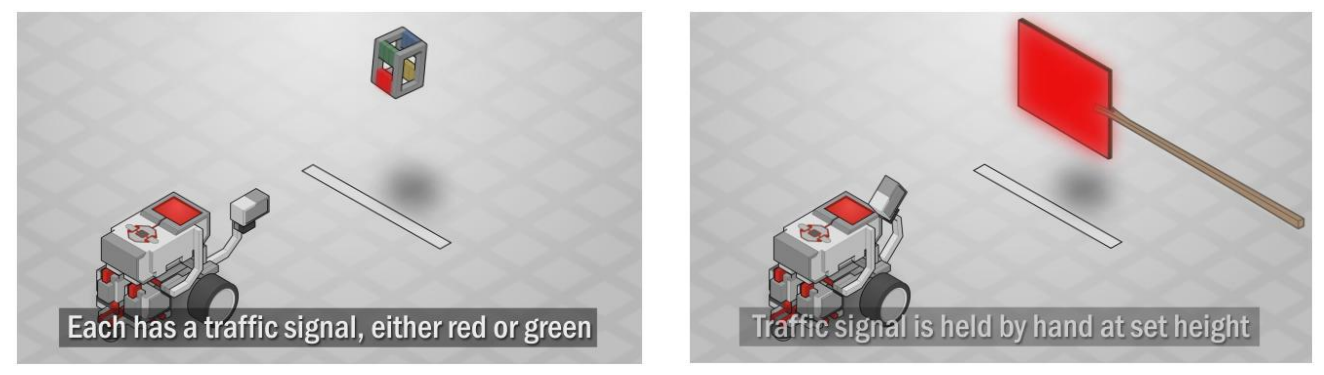

Το ρομπότ δεν χρειάζεται να σταματήσει από μόνο του μετά το πέρασμα από τις τρεις διασταυρώσεις (μπορείτε να το σταματήσετε με το χέρι).

Bonus: Γράψτε το πρόγραμμα, έτσι ώστε να σταματά πάντα μετά από το πέρασμα από την τρίτη διασταύρωση. Αυτό θα απαιτήσει τη χρήση ενός "Switch" (διακόπτη - βλέπε επόμενη ενότητα).

# Traffic Signal Challenge PDF (9 <sup>η</sup> Δραστηριότητα)

Αναλυτικές μετρήσεις καθώς και οδηγίες για τη δημιουργία της πρόκλησης (βραχίονας) και συμβουλές για την αντιμετώπιση της πρόκλησης μπορείτε να βρείτε σε αυτό το εκτυπώσιμ[ο έγγραφο](http://curriculum.cs2n.org/ev3/lesson/media_files/traffic_challenge.pdf) (traffic\_challenge.pdf).

## Συμβουλές:

Όλα τα μαθήματα στους Αισθητήρων ακολουθούν το γενικό πρότυπο που ορίζονται στο παρόν μάθημα: Εισαγωγή, Wait for (Sensor), Forward until (Sensor), Challenge (δοκιμασία).

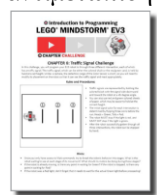

## Color [Sensor Block](http://www.stemhq.org/ultrasonic-sensor)

Το "Color Sensor block" (μπλοκ Αισθητήρα Χρώματος) παίρνει τα δεδομένα από τον αισθητήρα χρώματος. Μπορείτε να μετρήσετε το χρώμα ή την ένταση του φωτός και να πάρετε μια Αριθμητική έξοδο. Μπορείτε επίσης να συγκρίνετε τα δεδομένα του αισθητήρα με μια τιμή εισόδου και να πάρετε μια λογική (True or False - Σωστό ή Λάθος) έξοδο.

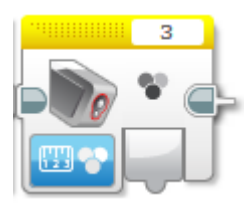

### Tips and Tricks

Το "Color Sensor block" εξάγει δεδομένα με ένα καλώδιο δεδομένων (Data wire). Ανατρέξτε στην ενότητα Χρήση του αισθητήρα χρώματος για άλλους τρόπους (Using the Color Sensor for other ways) για να χρησιμοποιήσετε τον αισθητήρα χρώματος που δεν απαιτεί ένα καλώδιο δεδομένων.

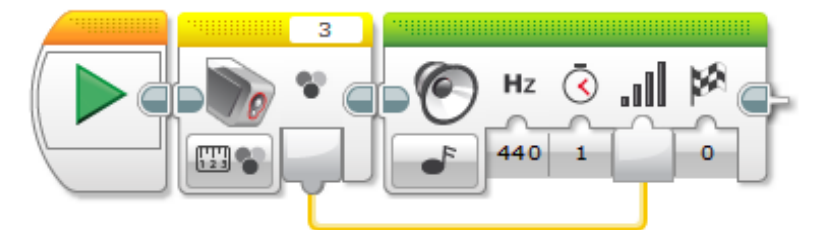

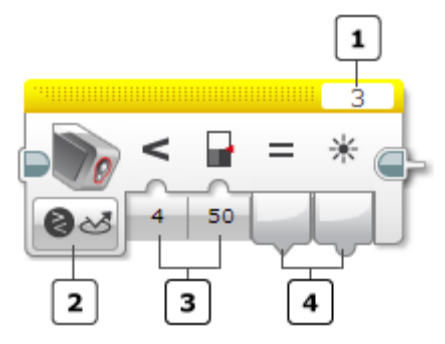

## Επιλογή της θύρας (Port) και του τρόπου λειτουργίας (Mode) του Αισθητήρα

#### 1=Port Selector, 2=Mode Selector, 3=Inputs, 4=Outputs

Χρησιμοποιήστε το "Port Selector" στην κορυφή του μπλοκ για να βεβαιωθείτε ότι ο αριθμός θύρας του αισθητήρα (1, 2, 3, ή 4) ταιριάζει με τη θύρα στον τούβλο EV3 Brick στην οποία ο αισθητήρας υπερήχων είναι συνδεδεμένος.

Χρησιμοποιήστε το "Mode Selector" για να επιλέξετε τον τρόπο λειτουργίας του μπλοκ. Οι διαθέσιμες είσοδοι και έξοδοι θα αλλάξουν ανάλογα με τον τρόπο λειτουργίας (mode).

## Τρόποι λειτουργίας (Modes)

Measure – Color: Η λειτουργία 'Measure – Color' 'έχει σαν έξοδο στο 'Color', τον αριθμό του χρώματος που ανιχνεύτηκε.

Measure – Reflected Light Intensity: Η λειτουργία 'Measure – Light Intensity' έχει σαν έξοδο στο 'Measured Value', τον αριθμό της μετρήσιμης έντασης φωτός.

Δείτε Παράδειγμα Προγραμματισμού 5 στο 'Χρήση του αισθητήρα χρώματος.

Measure – Ambient Light Intensity: Η λειτουργία 'Measure – Ambient Light Intensity' έχει σαν έξοδο στο 'Measured Value', τον αριθμό της μετρήσιμης έντασης του περιβάλλοντος φωτός.

Compare – Color: Στη λειτουργία 'Compare – Color' μπορείτε να επιλέξετε ένα ή περισσότερα χρώματα από το σύνολο των χρωμάτων. Η έξοδος της σύγκρισης θα είναι True αν το χρώμα που ανιχνεύθηκε ταιριάζει με κάποιο από τα επιλεγμένα χρώματα. Το χρώμα που ανιχνεύθηκε θα είναι η έξοδος στο 'Measured Value'.

Compare – Reflected Light Intensity: Η λειτουργία 'Compare - Reflected Light Intensity' και η 'Compare -Ambient Light Intensity' συγκρίνουν την ένταση φωτός που ανιχνεύθηκε με την 'Threshold Value' (τιμή κατωφλιού - όριο) χρησιμοποιώντας τον επιλεγμένο τρόπο σύγκρισης. Το αποτέλεσμα True / False είναι η έξοδος στο 'Compare Result' και η ένταση του φωτός που ανιχνεύθηκε θα είναι η έξοδος στο 'Measured Value'.

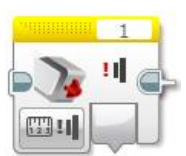

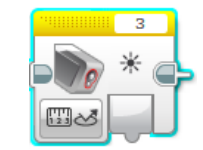

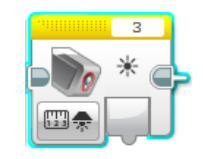

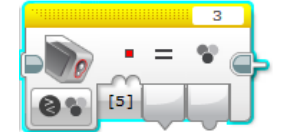

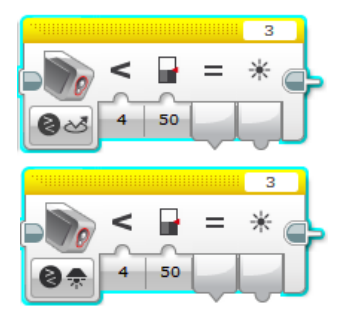

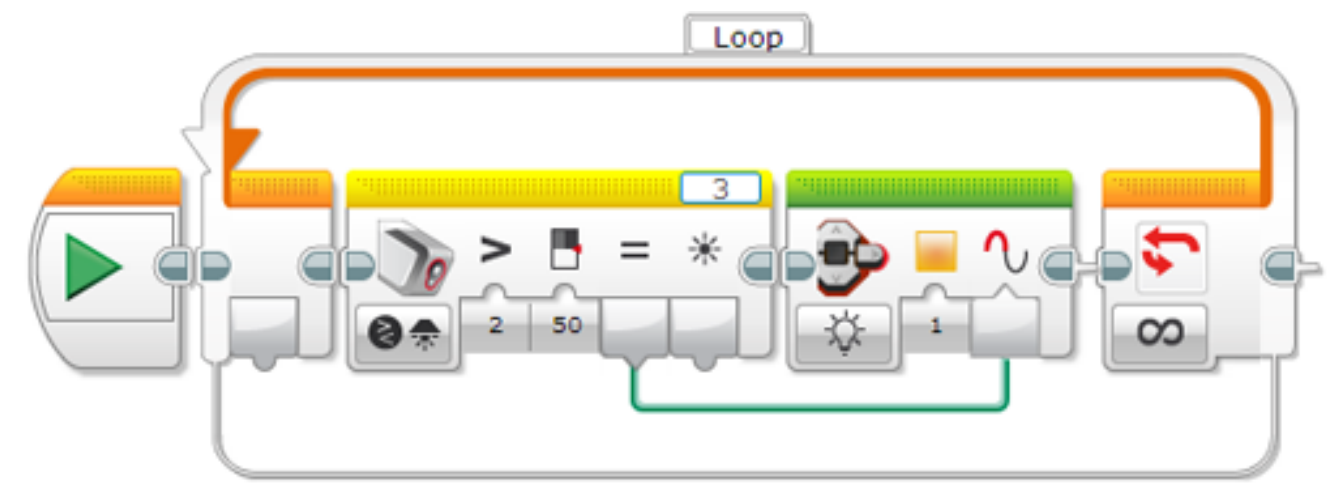

Το πρόγραμμα αυτό κάνει το 'Brick Status Light' στο τούβλο, πορτοκαλί, και το κάνει να σβήνει και ανάβει κάθε φορά που το αισθητήρας χρώματος ανιχνεύει ένταση του φωτισμού περιβάλλοντος μεγαλύτερη από 50.

### Παράδειγμα 2

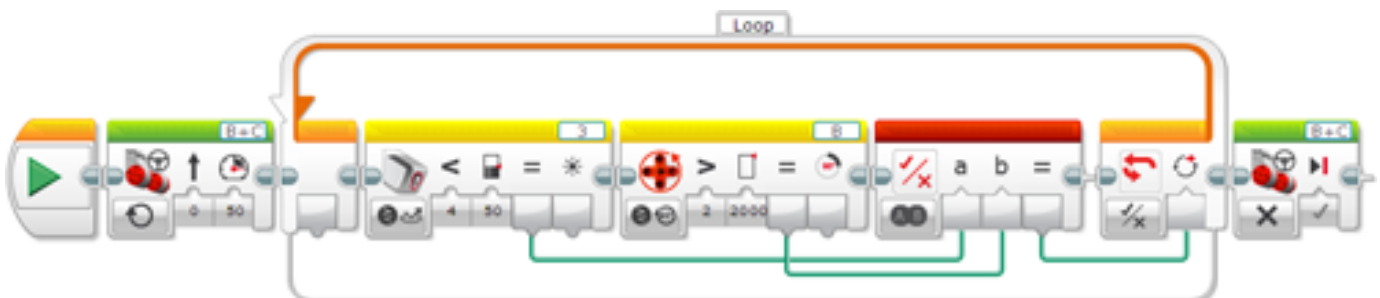

Το πρόγραμμα αυτό κάνει ρομπότ να κινείται μέχρις ότου ο αισθητήρας χρώματος ανιχνεύσει ανακλώμενη ένταση φωτός <50, ή μέχρι ο κινητήρας Β γυρίσει για 2000 μοίρες, όποιο από τα δύο συμβεί πρώτο.

### CALIBRATE MODES (Τρόποι βαθμονόμησης)

Οι τρόποι βαθμονόμησης σας επιτρέπουν να ρυθμίσετε το χρώμα αισθητήρα μέσα από ένα πρόγραμμα. Μπορείτε επίσης να πληκτρολογήσετε με μη αυτόματο τρόπο την ελάχιστη και μέγιστη τιμή που ο αισθητήρας θα πρέπει να χρησιμοποιεί.

#### Calibrate - Minimum:

Η λειτουργία 'Βαθμονόμηση - Ελάχιστου' σας επιτρέπει να καθορίσετε την ελάχιστη τιμή εισόδου για την ένταση φωτός. Μετά τη βαθμονόμηση, ο αισθητήρας χρώματος θα αναφέρει αυτήν την ένταση του φωτός σαν το '0' ή την τιμή που ορίσθηκε.

#### Calibrate - Maximum:

Η λειτουργία 'Βαθμονόμηση - Μέγιστου' σας επιτρέπει να καθορίσετε την μέγιστη τιμή εισόδου για την ένταση φωτός. Μετά τη βαθμονόμηση, ο αισθητήρας χρώματος θα αναφέρει αυτήν την ένταση του φωτός σαν το '100' ή την τιμή που ορίσθηκε.

### Calibrate - Reset:

Η λειτουργία 'Βαθμονόμηση - Επαναφορά' σας επιτρέπει να επαναφέρετε τη βαθμονόμηση του αισθητήρα χρώματος στις αρχικές του (default) τιμές.

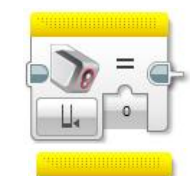

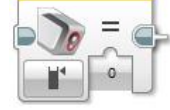

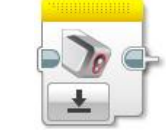

### **INPUTS AND OUTPUTS**

Οι διαθέσιμες είσοδοι για το "Color Sensor block" (μπλοκ Αισθητήρα Χρώματος) εξαρτώνται από τον επιλεγμένο τρόπο λειτουργίας (Mode). Μπορείτε να εισάγετε τις τιμές εισόδου απευθείας στο μπλοκ. Εναλλακτικά, οι τιμές εισόδου μπορούν να παρέχονται με καλώδια δεδομένων(Data Wires) από τις εξόδους των άλλων μπλοκ προγραμματισμού.

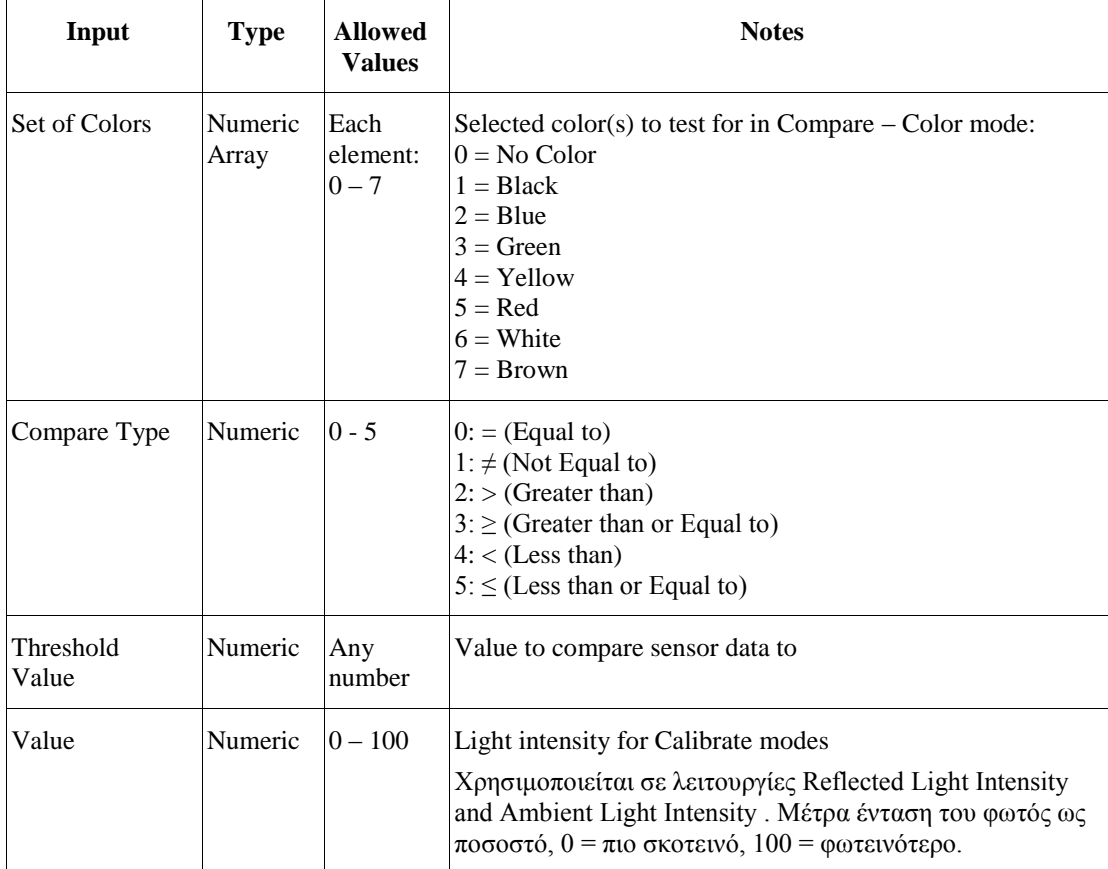

Οι διαθέσιμες έξοδοι εξαρτώνται από την επιλεγμένη λειτουργία. Για να χρησιμοποιήσετε μία έξοδο, χρησιμοποιήστε ένα καλώδιο δεδομένων για να συνδεθείτε σε ένα άλλο μπλοκ προγραμματισμού.

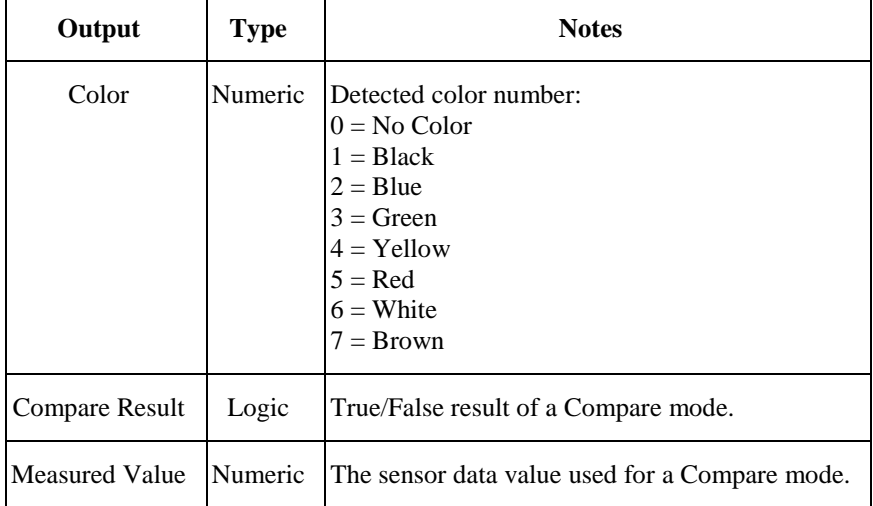

# <span id="page-10-0"></span>*Χρησιμοποιώντας τον αισθητήρα χρώματος*

Ο αισθητήρας χρώματος μπορεί να ανιχνεύσει το χρώμα ή την ένταση του φωτός που εισέρχεται στο μικρό παράθυρο στο πρόσωπο του αισθητήρα. Ο αισθητήρας χρώματος μπορεί να χρησιμοποιηθεί με τρεις διαφορετικούς τρόπους: Λειτουργία χρώματος (color mode), Λειτουργία αντανάκλασης φωτός (reflected light intensity mode)και Λειτουργία έντασης φωτός περιβάλλοντος (ambient light intensity mode).

## **COLOR MODE**

Σε έγχρωμη λειτουργία, ο αισθητήρας χρώματος μπορεί να ανιχνεύσει το χρώμα ενός αντικειμένου , ή το χρώμα μιας επιφάνειας κοντά στον αισθητήρα. Μπορείτε να χρησιμοποιήσετε τη λειτουργία Color για την ανίχνευση, για παράδειγμα, του χρώματος ενός τμήματος LEGO που βρέθηκε κοντά στον αισθητήρα, ή το χρώμα των διαφορετικών σημάνσεων σε ένα κομμάτι χαρτί.

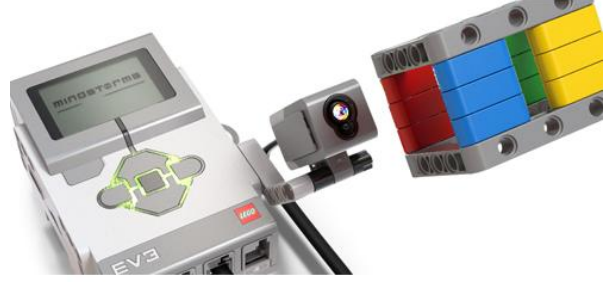

### *Συμβουλές και Κόλπα*

Όταν ο αισθητήρας χρώμα είναι σε λειτουργία χρώματος, κόκκινο, πράσινο και μπλε φώτα LED στο μπροστινό μέρος του αισθητήρα θα ανάψει.

### **REFLECTED INTENSITY MODE**

Σε λειτουργίας αντανάκλασης έντασης φωτός, ο αισθητήρας χρώματος ανιχνεύει την ένταση του φωτός που εισέρχεται στον αισθητήρα. Η ένταση του φωτός μετράται ως ποσοστό από 0 έως 100, με το 0 να είναι πολύ σκοτεινό, και 100 είναι πολύ φωτεινά. Όταν ο αισθητήρας είναι σε λειτουργία αντανάκλασης έντασης φωτός, μια κόκκινη λυχνία LED στο μπροστινό μέρος του αισθητήρα θα ανάψει. Αν ο αισθητήρας είναι κοντά σε ένα αντικείμενο ή επιφάνεια, αυτό το κόκκινο φως θα αντανακλά στα ανοικτά του αντικειμένου και στη συνέχεια θα επιστρέφει στον αισθητήρα. Μπορείτε να τον χρησιμοποιήσουμε για να μετρήσει αποχρώσεις του χρώματος σε μια επιφάνεια ή αντικείμενο, γιατί πιο σκούρες αποχρώσεις του χρώματος θα αντανακλάνε λιγότερο πίσω στον αισθητήρα.

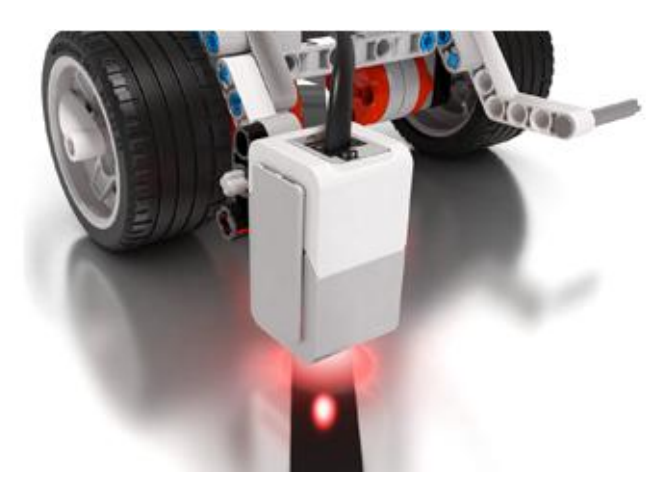

Μπορείτε να χρησιμοποιήσετε αυτήν τη λειτουργία, για παράδειγμα, για να κάνετε το ρομπότ σας να ακολουθήσει μια μαύρη γραμμή σε μια λευκή επιφάνεια. Δεδομένου ότι ο αισθητήρας περνά πάνω από τη μαύρη γραμμή, το φως μέτρησης θα μειώνεται σταδιακά καθώς ο αισθητήρας πλησιάζει την μαύρη γραμμή. Αυτό μπορεί να χρησιμοποιηθεί για να ελέγχουμε πόσο κοντά είναι το ρομπότ είναι στη γραμμή.

#### *Συμβουλές και Κόλπα*

Η λειτουργία τη συνολική ποσότητα του φωτός που εισέρχεται στον αισθητήρα. Αυτό περιλαμβάνει την αντανάκλαση του κόκκινου LED, καθώς και τυχόν φώτα στο δωμάτιο. Ο αισθητήρας πρέπει να τοποθετηθεί κοντά (αλλά χωρίς να έρχοται σε επαφή) με την επιφάνεια που μετράται, για να μειωθεί η επίδραση των εξωτερικών πηγών φωτός.

### **AMBIENT LIGHT INTENSITY MODE**

Σε λειτουργία έντασης φωτός περιβάλλοντος, ο αισθητήρας χρώματος ανιχνεύει την ένταση του φωτός του περιβάλλοντος που εισέρχεται στον αισθητήρα. Η ένταση του φωτός μετράται ως ποσοστό από 0 έως 100, με το 0 να είναι πολύ σκοτεινό, και 100 είναι πολύ φωτεινά.

Σε αυτήν την λειτουργία ένα μπλε φως LED στο μπροστινό μέρος του αισθητήρα θα ανάψει αμυδρά. Αυτό το μπλε φως μας βοηθά να

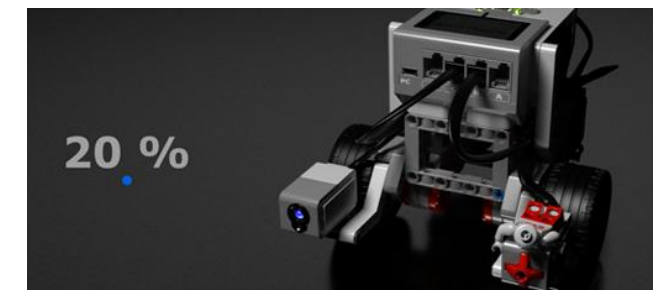

προσδιορίσουμε ότι ο αισθητήρας είναι σε Ambient Light λειτουργία έντασης, αλλά αυτό δεν επηρεάζει το φως μέτρησης, εκτός αν ένα αντικείμενο είναι πολύ κοντά στον αισθητήρα.

Μπορείτε να χρησιμοποιήσετε αυτή τη λειτουργία για να ανιχνεύσετε τη φωτεινότητα των φώτων δωμάτιου, ή όταν άλλες πηγές φωτός λάμπουν πάνω στον αισθητήρα. Θα μπορούσατε να χρησιμοποιήσετε αυτό για να ανιχνεύεσετε επίσης όταν τα φώτα σε ένα δωμάτιο είναι ενεργοποιημένα, ή όταν ένας φακός είναι κοντά στο ρομπότ σας.

# <span id="page-11-0"></span>1η Δραστηριότητα: Wait For Green

Το ρομπότ θα περιμένει μέχρις ότου ο αισθητήρας χρώματος ανιχνεύσει το πράσινο χρώμα (κουμπώστε 2 πράσινα τουβλάκια) και τότε θα κινηθεί.

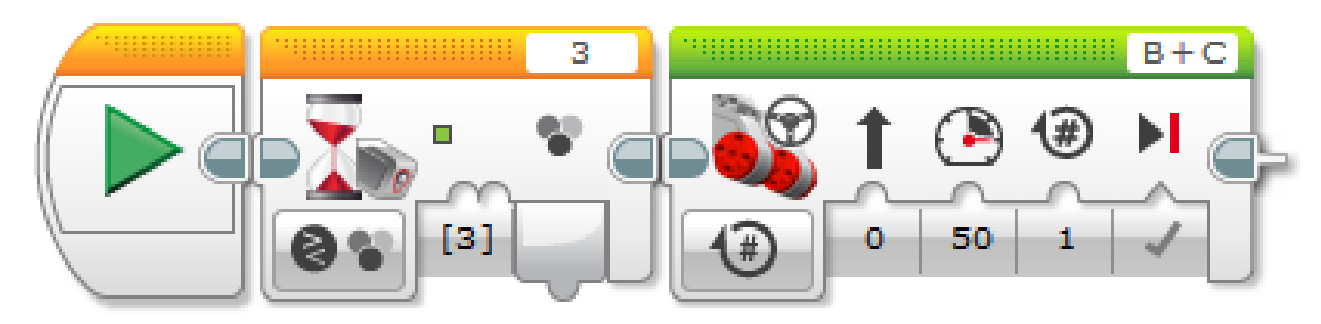

# <span id="page-11-1"></span>2η Δραστηριότητα: Railroad Crossing (Wait for 'No Color')

Αντί του κόκκινου και του πράσινου φαναριού, κάποια σήματα κυκλοφορίας απλά χρησιμοποιούν πινακίδες που κατεβαίνουν και ανεβαίνουν στη διαδρομή της κυκλοφορίας.

Αλλάξτε το πρόγραμμά σας έτσι ώστε να περιμένει το "No Color" (Επιλογή 0). Βεβαιωθείτε ότι έχετε αποεπιλέξει όλα τα άλλα χρώματα.

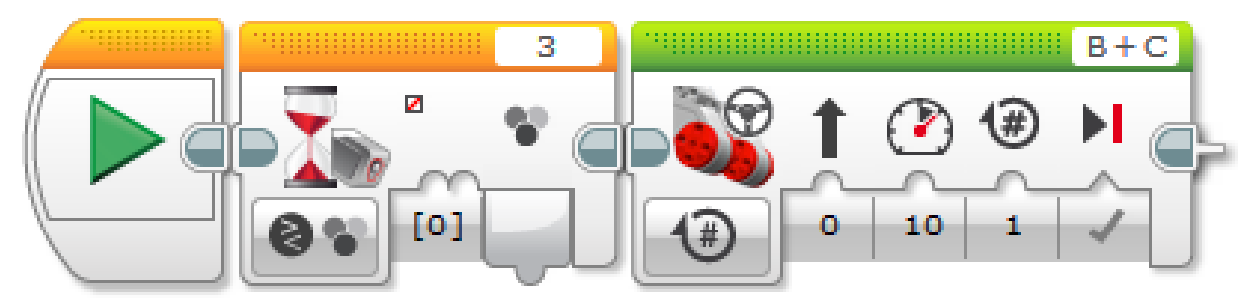

Τοποθετήστε διάφορα αντικείμενα (διαφορετικού χρώματος) μπροστά από τον αισθητήρα χρώματος, και εκτελέστε το πρόγραμμα. Τι 'ερεθίζει' το "Wait For No Color block";

Τι συμβαίνει;

H επιλογή "No Color" ενεργοποιείται όταν δεν υπάρχει αντικείμενο μπροστά από τον αισθητήρα χρώματος! Σημειώστε ότι το "No Color" δεν είναι το ίδιο με το μαύρο ή άσπρο! Αυτό σημαίνει οτι πραγματικά ανιχνεύεται **ΚΑΝΕΝΑ** χρώμα!

# <span id="page-11-2"></span>3η Δραστηριότητα: Port View: Color Sensor Values

Τοποθετήστε τουβλάκια διαφορετικού χρώματος μπροστά από τον αισθητήρα χρώματος και δείτε την τιμή που εμφανίζεται στο 'Port View' στα μενού πάνω στην οθόνη του EV3. Δεν εμφανίζει α χρώματα με βάση το όνομά τους. Αντ 'αυτού, χρησιμοποιεί τους αριθμητικούς κωδικούς που εμφανίζονται δίπλα στα χρώματα.

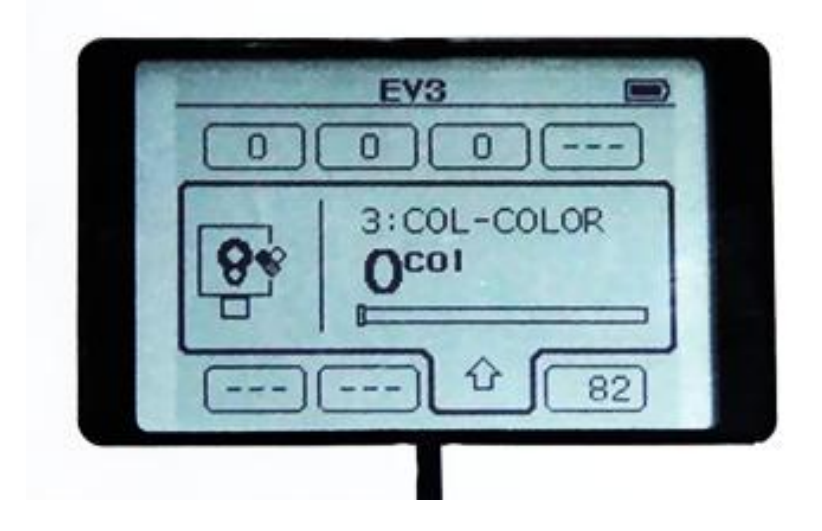

# <span id="page-12-0"></span>4η Δραστηριότητα: Εμφάνιση της κατάστασης του αισθητήρα στην οθόνη του τούβλου

Εξηγούμε στους μαθητές το "Loop block" (μόνο τα βασικά και την επιλογή "Unlimited") και το "Display block" Κάνουμε μικρή αναφορά στις εισόδους(inputs), τις εξόδους (outputs) των block και στο καλώδιο δεδομένων (Data Wire) που συνδέει δυο block.

Δεν χρησιμοποιούμε το "Wait for block" αλλά το "Sensor block" (σε επόμενη δραστηριότητα θα χρησιμοποιήσουμε το "Wait for block").

Επιλέγοντας 'Measure - Color' στην οθόνη του ρομπότ εμφανίζεται το χρώμα που ανιχνεύει ο αισθητήρας χρώματος  $(0 = No Color, 1 = Black, 2 = Blue, 3 = Green, 4 = Yellow, 5 = Red, 6 = White, 7 = Brown).$ 

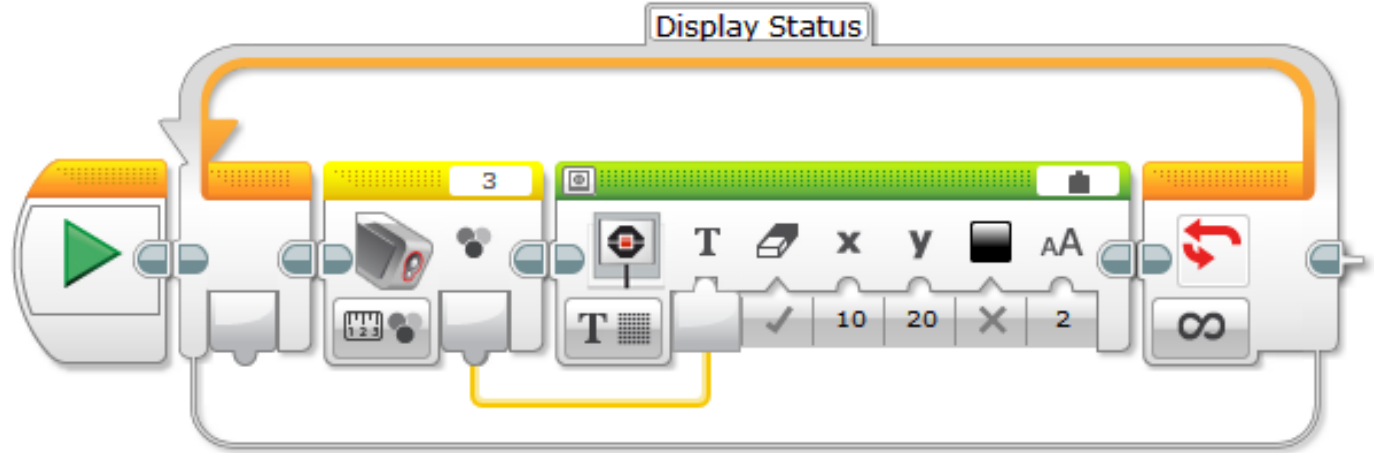

Επιλέγοντας 'Measure - Reflected Light Intensity' στην οθόνη του ρομπότ εμφανίζεται ως ποσοστό η ένταση του φωτός (0 = πιο σκοτεινό, 100 = φωτεινότερο) που ανιχνεύει ο αισθητήρας χρώματος.

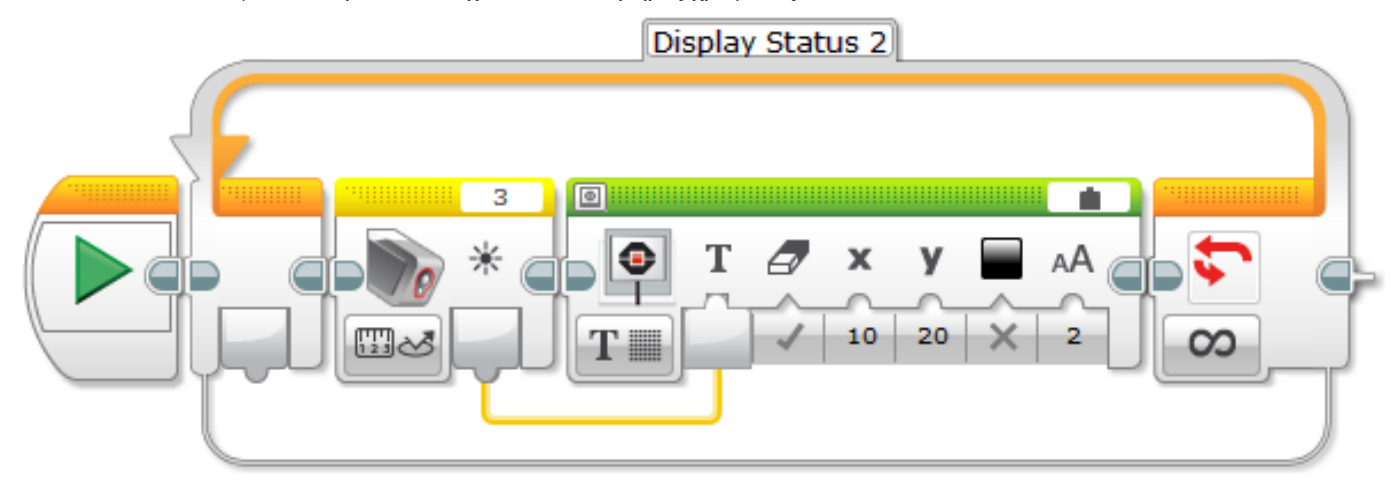

# <span id="page-12-1"></span>5η Δραστηριότητα: [Forward](http://curriculum.cs2n.org/ev3/lesson/3-1Touch4.html) Until Red

Το ρομπότ πρέπει να σταματήσει σε ένα κόκκινο φανάρι που ρυθμίζει την κυκλοφορία σε μια διασταύρωση τρένου.

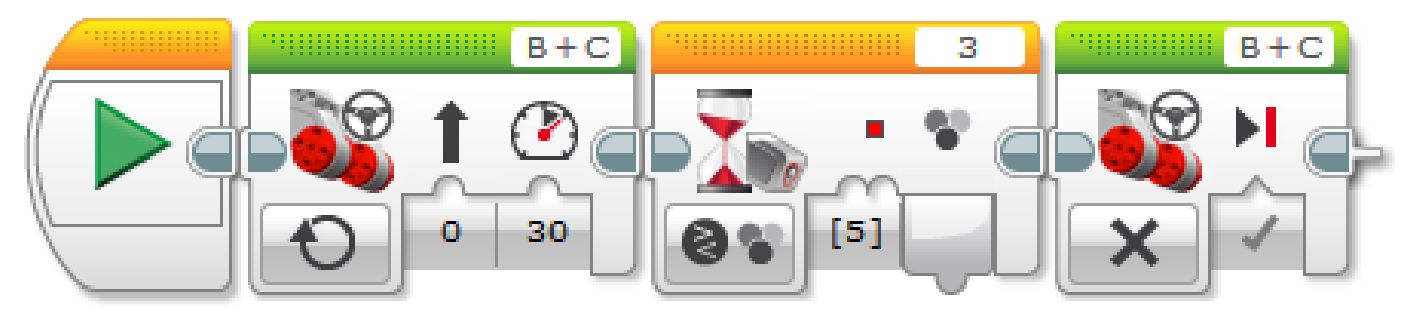

# <span id="page-12-2"></span>6η Δραστηριότητα: Οδήγηση μέχρι την μαύρη γραμμή (Μέθοδος 1)

Αυτό το πρόγραμμα οδηγεί το ρομπότ μέχρις ότου ο αισθητήρας να ανιχνεύσει ένα μαύρο χρώμα, και τότε σταματάει. Το πρόγραμμα χρησιμοποιεί το μπλοκ wait, τον αισθητήρα Color – compare (σύγκριση) – color mode (λειτουργία χρώματος).

### **Συμβουλές και Κόλπα**

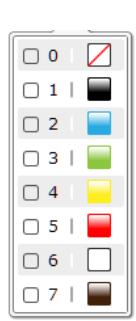

Μπορούμε να χρησιμοποιήσουμε το πρόγραμμα έτσι ώστε να οδηγούμε το ρομποτ σε μια λευκή επιφάνεια η οποία έχει μια μαύρη γραμμή. Όταν το ρομπότ βρει την μαύρη γραμμή θα σταματήσει.

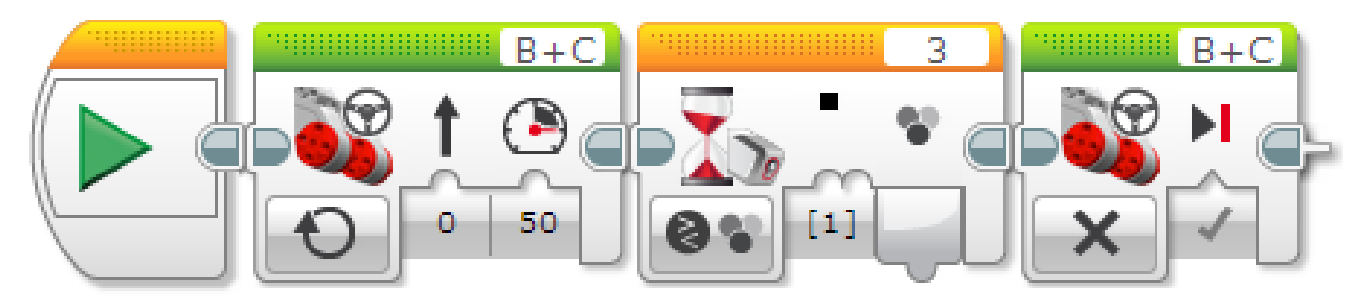

# <span id="page-13-0"></span>7η Δραστηριότητα: Οδήγηση μέχρι την μαύρη γραμμή (Μέθοδος 2)

Αυτό το πρόγραμμα οδηγεί το ρομπότ μέχρις ότου ο αισθητήρας να ανιχνεύσει ένα σκούρο χρώμα, και τότε το ρομποτ σταματάει. Το πρόγραμμα χρησιμοποιεί το μπλοκ wait στον αισθητήρα Color - compare – reflected intensity light, και περιμένει μέχρι η ένταση του αντανακλώμενου φωτός να γίνει λιγότερο από το 50%.

### **Συμβουλές και Κόλπα**

Σε σύγκριση με τη μέθοδο του Παραδείγματος 1, το πρόγραμμα αυτό σας επιτρέπει να ρυθμίσετε πόσο σκοτεινή η γραμμή πρέπει να είναι, αλλάζοντας την τιμή Threshold (εδώ 50%). Επίσης, το ρομπότ θα σταματήσει σε οποιοδήποτε σκούρο χρώμα, όχι μόνο μαύρο.

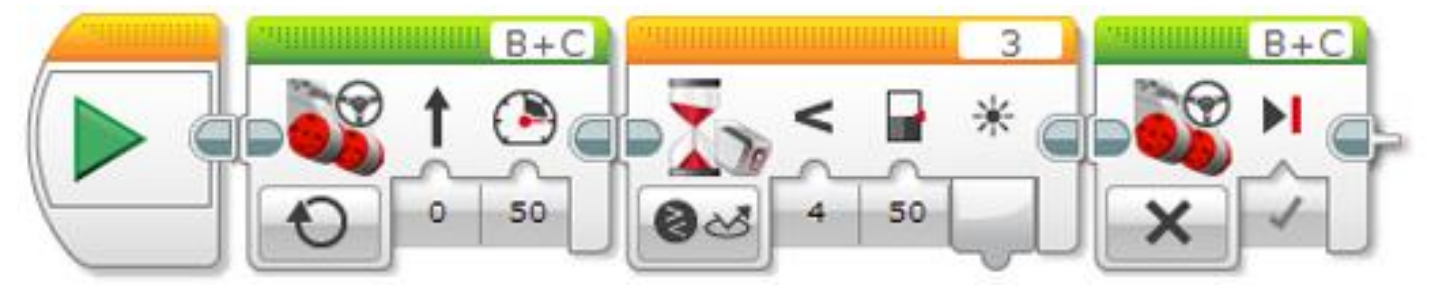

# <span id="page-13-1"></span>8η Δραστηριότητα: Μικρή Δοκιμασία: Forward to Stop Line

Το ρομπότ πρέπει να σταματήσει σε ένα κόκκινο φανάρι που ρυθμίζει την κυκλοφορία σε μια διασταύρωση τρένου.

Το πρόγραμμα είναι παρόμοιο με "Forward Until Red" πρόγραμμα.

Τώρα δοκιμάστε την πρόκληση σε άλλες επιφάνειες με άλλα χρώματα!

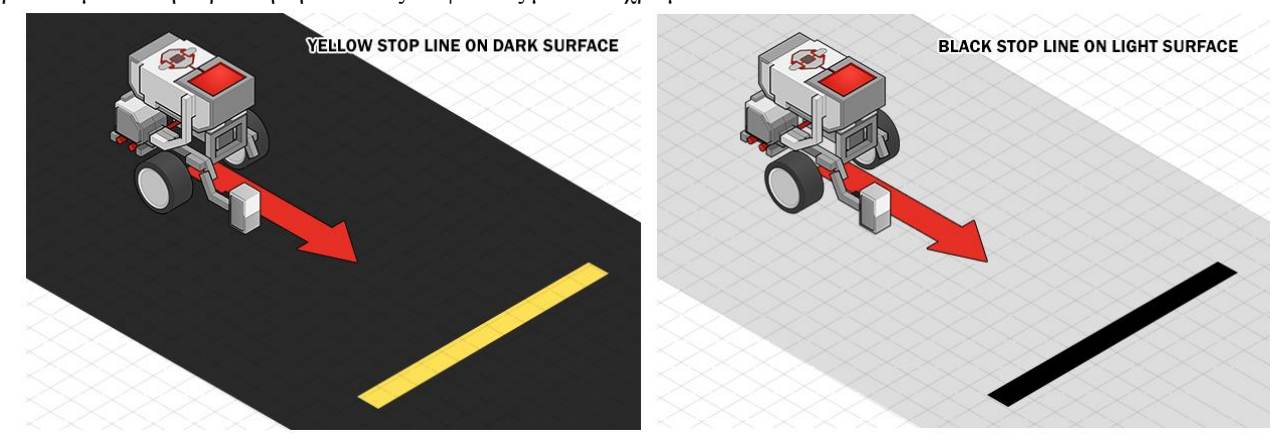

# <span id="page-13-2"></span>9η Δραστηριότητα: Traffic Signal Challenge

### http://curriculum.cs2n.org/ev3/lesson/6-1Color6.html

Αυτό το βήμα καθορίζει τις λεπτομέρειες για την δοκιμασία "Traffic Signal". Οι μαθητές θα πρέπει να εργαστούν στις ομάδες τους, για να ολοκληρωθούν οι στόχοι της πρόκλησης.

Οι ομάδες θα πρέπει να επανατοποθετήσουν τον Αισθητήρα Χρώματος στο βραχίονα (arm) του ρομπότ, έτσι ώστε να μπορεί να φτάσει αρκετά ψηλά για να 'βλέπει' τα σήματα κυκλοφορίας, και επίσης να μετακινεί τον αισθητήρα έξω από το δρόμο αργότερα. Αν αυτό είναι άβολο, να τροποποιήσει τους κανόνες της πρόκληση έτσι ώστε να επιτρέπεται το σήμα να μετακινηθεί έξω από το δρόμο.

## HOLD THE TRAFFIC SIGNAL AT A SET HEIGHT AND HAVE THE ROBOT REACT ACCORDINGLY DEPENDING ON THE SIGNAL

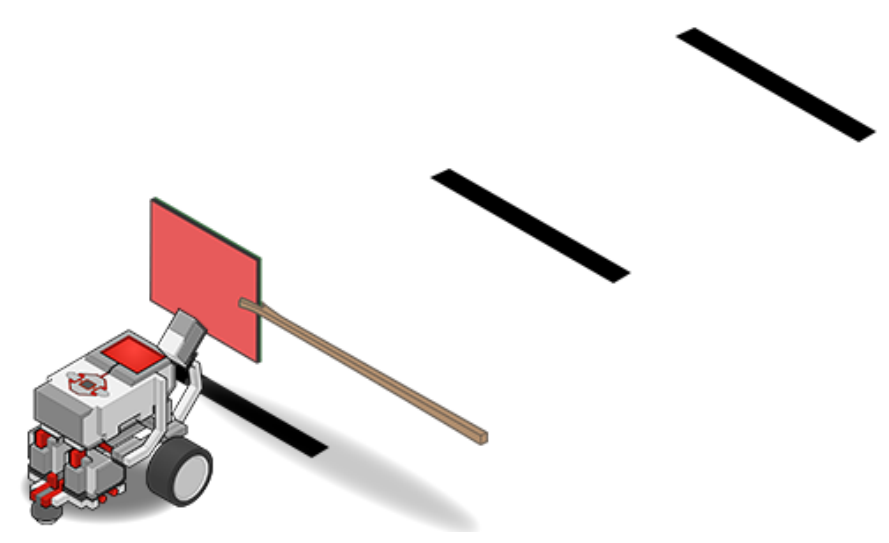

# <span id="page-14-0"></span>10η Δραστηριότητα: Οδήγηση μόνο όταν τα φώτα δωματίου είναι αναμμένα

Αυτό το πρόγραμμα οδηγεί το ρομπότ, όταν τα φώτα του δωματίου είναι ανοιχτά, και σταματά το ρομποτ όταν κλείνουμε τα φώτα. Το πρόγραμμα χρησιμοποιεί ένα διακόπτη επιλογής (switch) ελεγχόμενο από αισθητήρα Color - compare – ambient light intensity mode για να ελέγξουμε αν η ένταση του φωτός είναι μεγαλύτερη από 20%. Ο διακόπτης επιλογής, ελέγχει αν θα γυρίσει το μοτέρ ή αν θα σταματήσει. Ο διακόπτης επαναλαμβάνεται σε ένα βρόχο, έτσι ώστε το ρομπότ να συνεχίσει να αντιδρά σε αλλαγές στο φως.

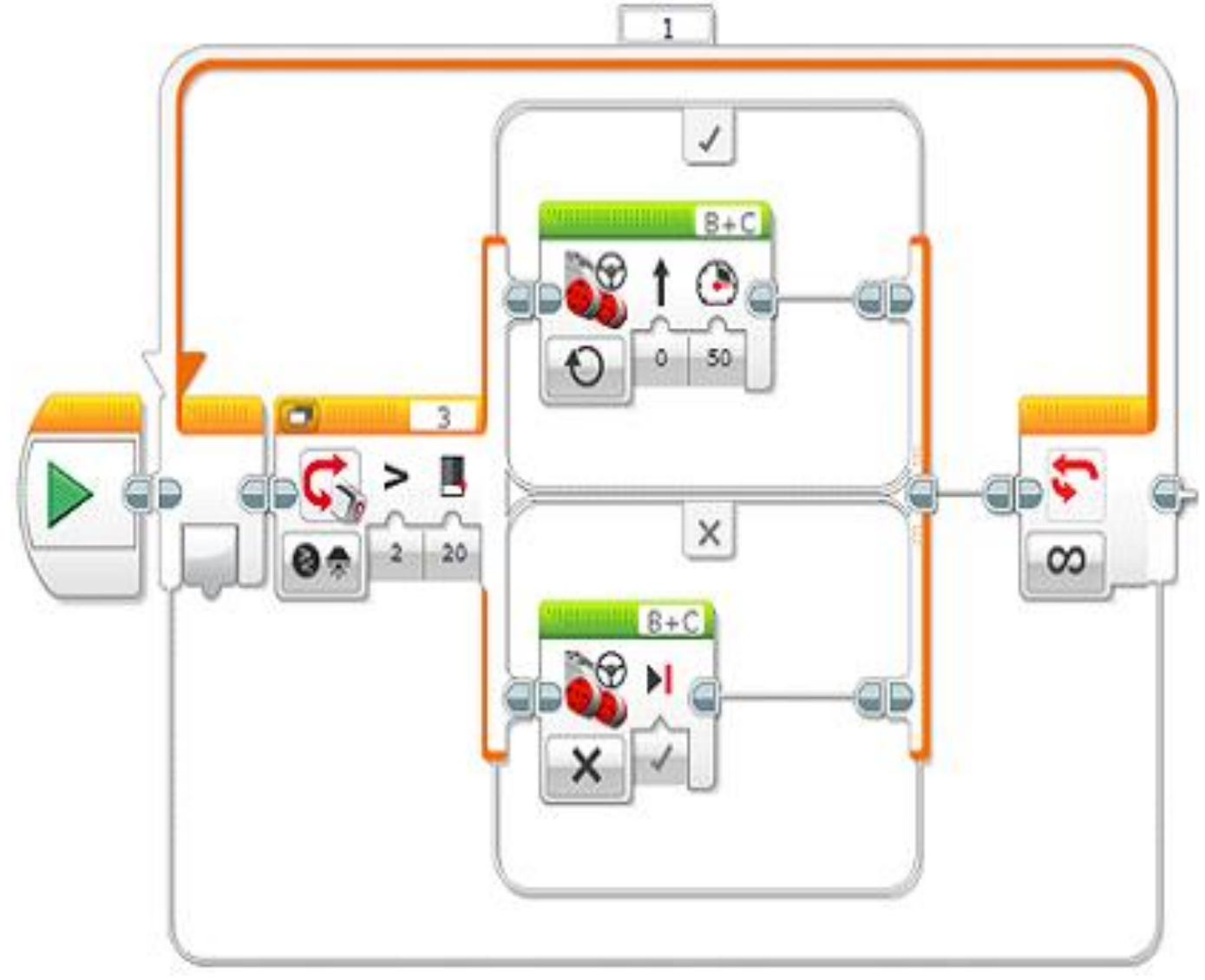

# <span id="page-15-0"></span>11η Δραστηριότητα: Πείτε "κόκκινο", "πράσινο" και "μπλε", όταν εντοπιστεί το χρώμα

Το πρόγραμμα αυτό κάνει το EV3 να πει "Red", "Green" και "Blue", όταν ο αισθητήρας ανιχνεύει αυτά τα χρώματα. Το πρόγραμμα χρησιμοποιεί ένα διακόπτη επιλογής με έλεγχο από τον αισθητήρα Color – Measure (μέτρηση) – Color mode για να επιλέξει νάμεσα σε διαφορετικά μπλοκ ήχου με βάση το χρώμα που ανιχνεύεται. Ένα "No Color " προστίθεται και επιλέγεται ως προεπιλογή, έτσι ώστε το EV3 να μην πει τίποτα, όταν δεν έχει δει κανένα από τα τρία χρώματα.

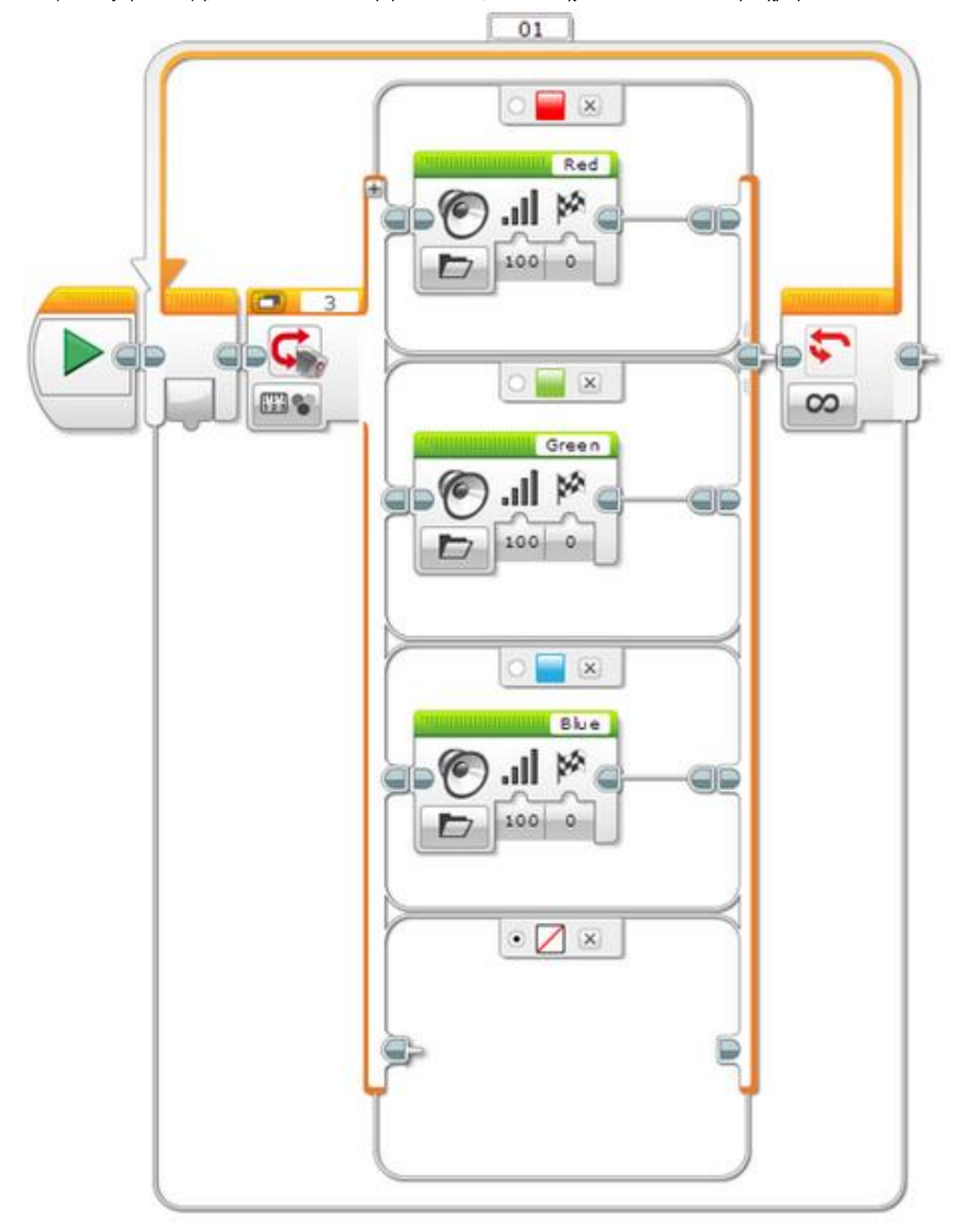

# <span id="page-16-0"></span>12η Δραστηριότητα: Εμφάνιση ενός μετρητή έντασης ανακλώμενου φωτός

Το πρόγραμμα αυτό δημιουργεί ένα γραφικό μετρητή φωτός-φωτόμετρο στην Οθόνη EV3. Το πρόγραμμα χρησιμοποιεί ένα μπλοκ color-measure-reflected light intensity mode για να μετρήσει το ανακλώμενο φως (0-100) και να πάρει το αποτέλεσμα σε ένα καλώδιο δεδομένων. Το αποτέλεσμα πολλαπλασιάζεται στη συνέχεια με 1,78 για να αντιστοιχεί στην κλίμακα του πλάτους της οθόνης EV3 (178 pixels) και στη συνέχεια χρησιμοποιείτε ως το πλάτος ενός ορθογώνιου σχήματος. Η διαδικασία επαναλαμβάνεται σε ένα βρόχο, έτσι ώστε η οθόνη ενημερώνεται συνεχώς.

### **Συμβουλές και Κόλπα**

Ενώ τρέχει το πρόγραμμα, δοκιμάστε τη μετακίνηση του αισθητήρα χρώματος επάνω σε επιφάνειες με διαφορετικά χρώματα και αποχρώσεις. Θα είστε σε θέση να δείτε ποια χρώματα αντανακλούν περισσότερο φως.

Reflected Light Intensity

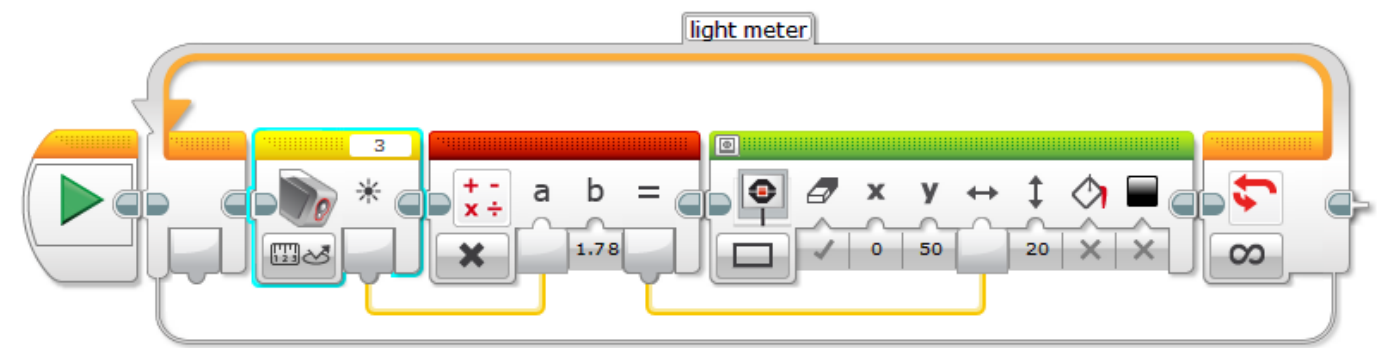

## Ambient Light Intensity

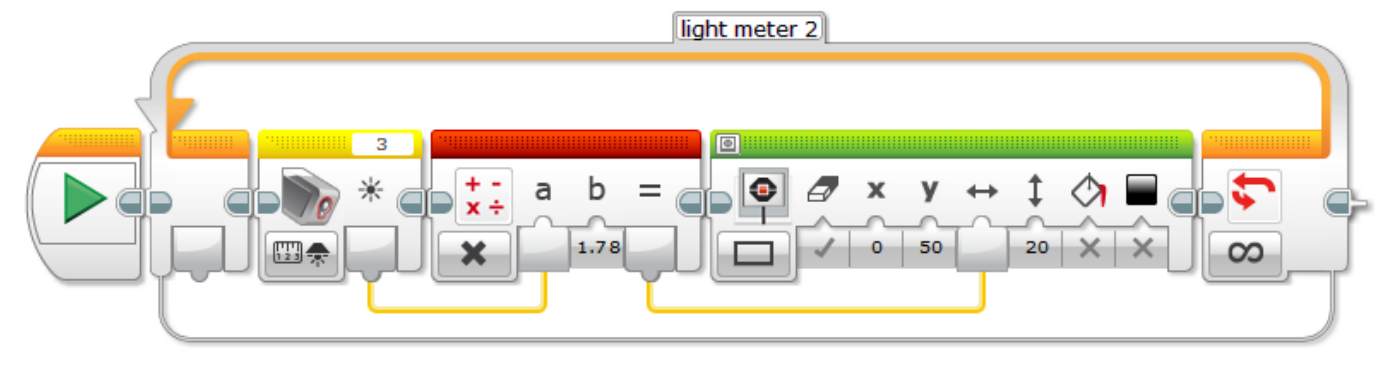

# Περιεχόμενα

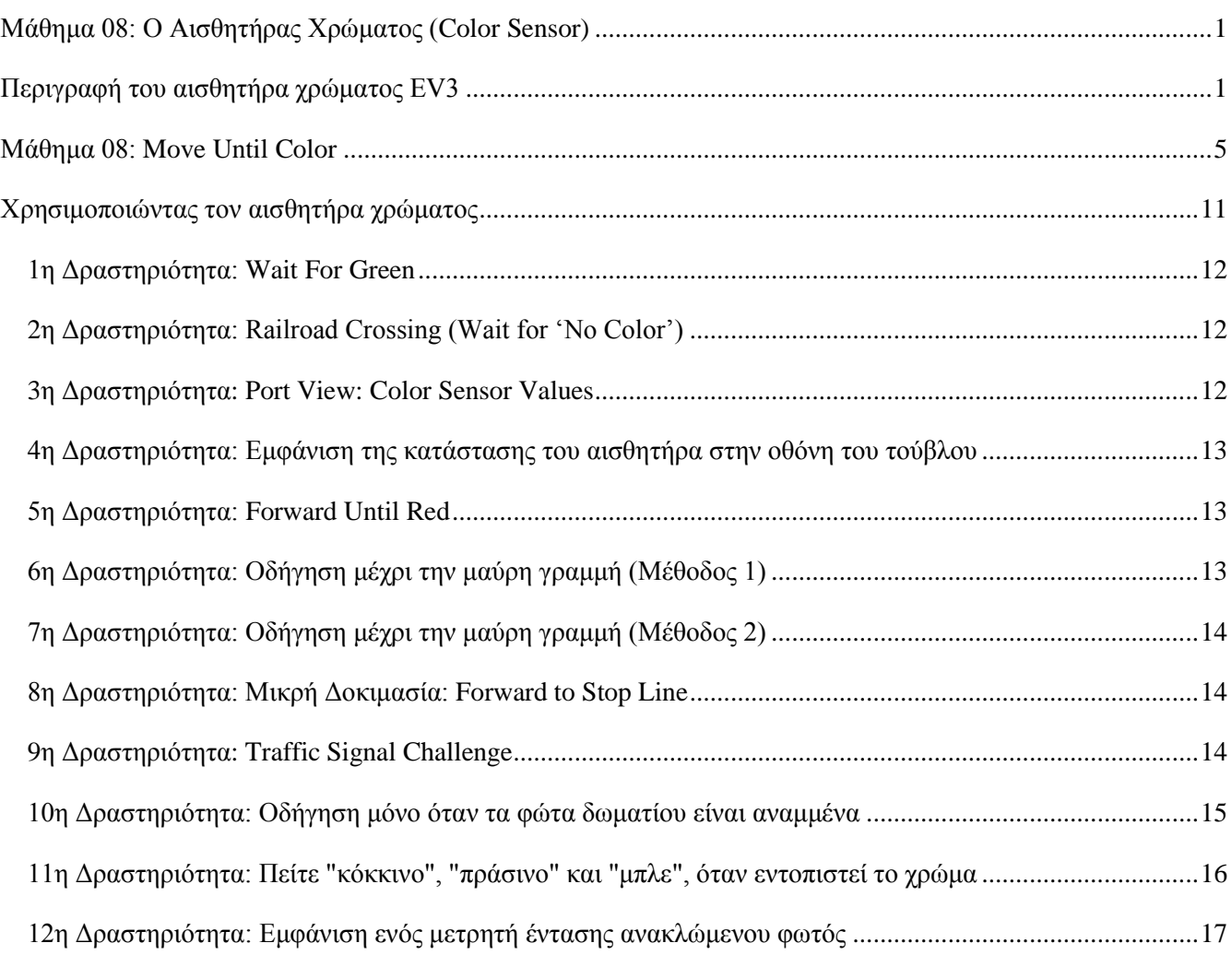